# **DocuTech Family**

## **Printing from a Windows 2000 or Windows XP Client**

### **Download Drivers**

- 1. Open your web browser and type the following URL: http://www.xerox.com
- 2. Click on **Support and drivers**.

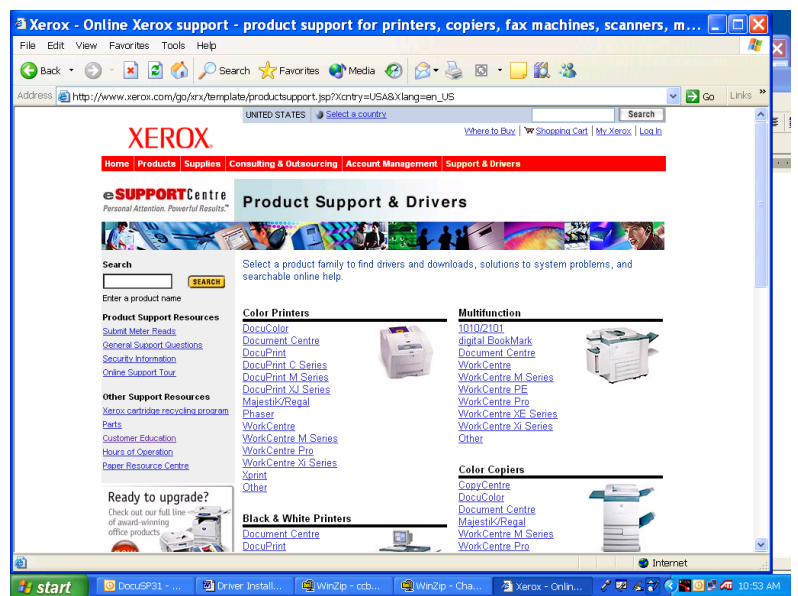

- 3. Scroll to **Production Systems**.
- 4. Select **DocuTech**.

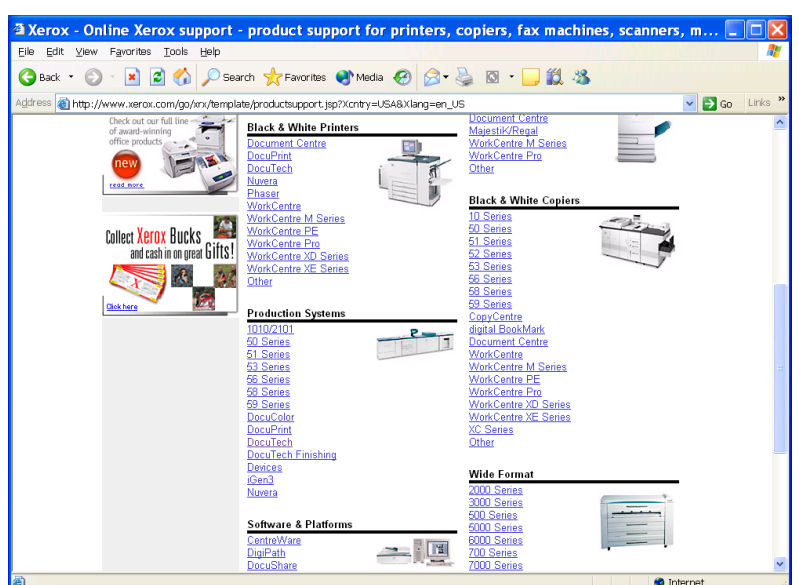

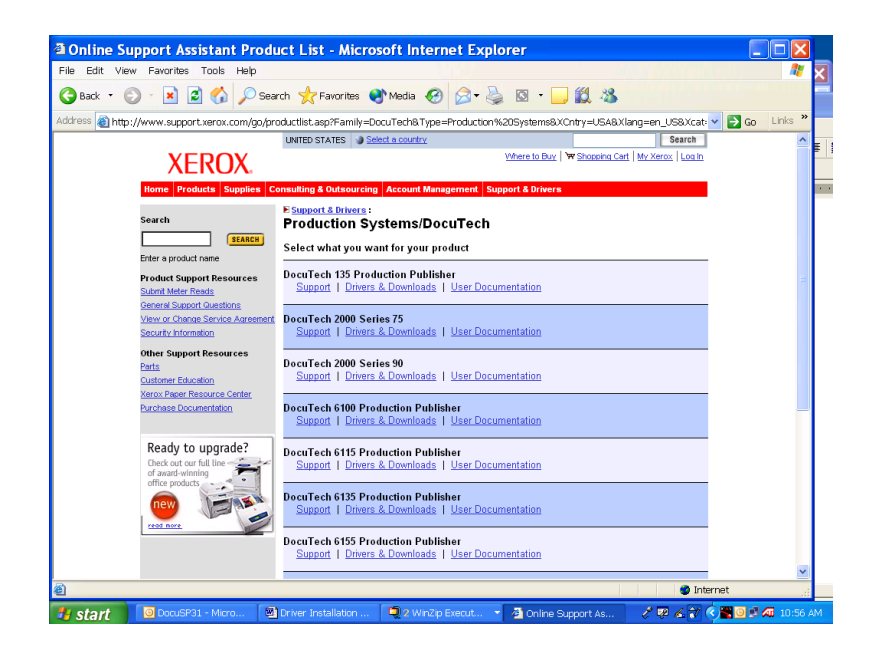

5. Select Product: **DocuTech 6115 Production Publisher**.

- 6. Select Operating system: (Windows 2000, **XP**).
- 7. Select language: English (**English**).
- 8. Click on the **Xerox Customized PostScript and PCL**

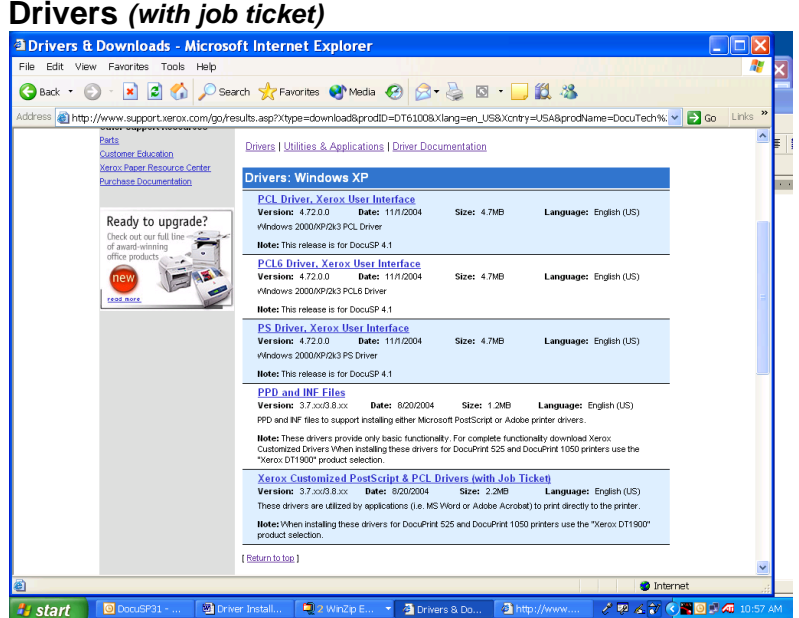

9. Click **Start** to **download** 

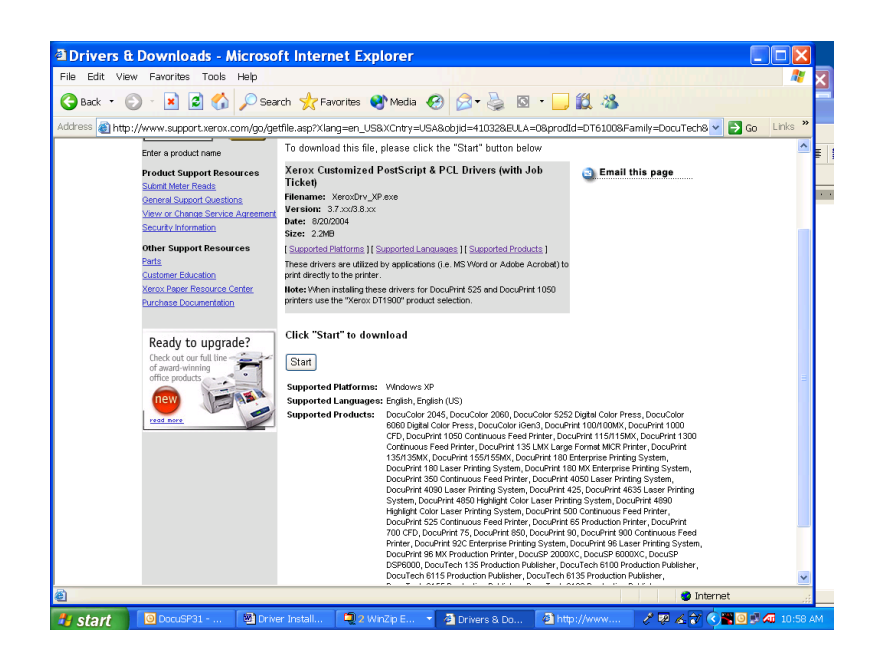

- 10. **Run** this program from its current location.
- 11. Click on the [**Run**] or [**Open**] button.

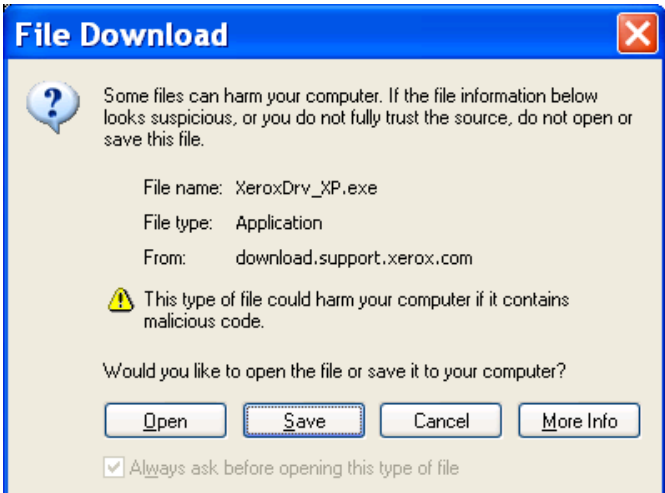

- 12. Security Warning box [**Run**]
- 13. WinZip Self-Extractor dialog, accept the settings in the "Unzip to folder" field and click on the [**Unzip**] button.

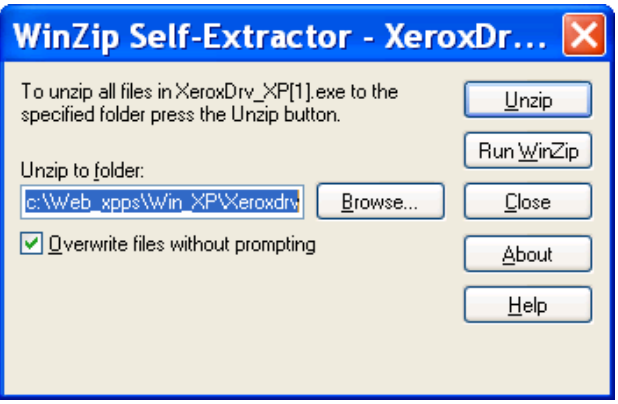

14. Click on the [**OK**] button and then on the [**Close**] button to close the WinZip dialog. The drivers will unzip to c:Web\_xpps

#### **Install Drivers**

- 15. [**Start**] Settings > **Printers**
- **16. Add Printer**

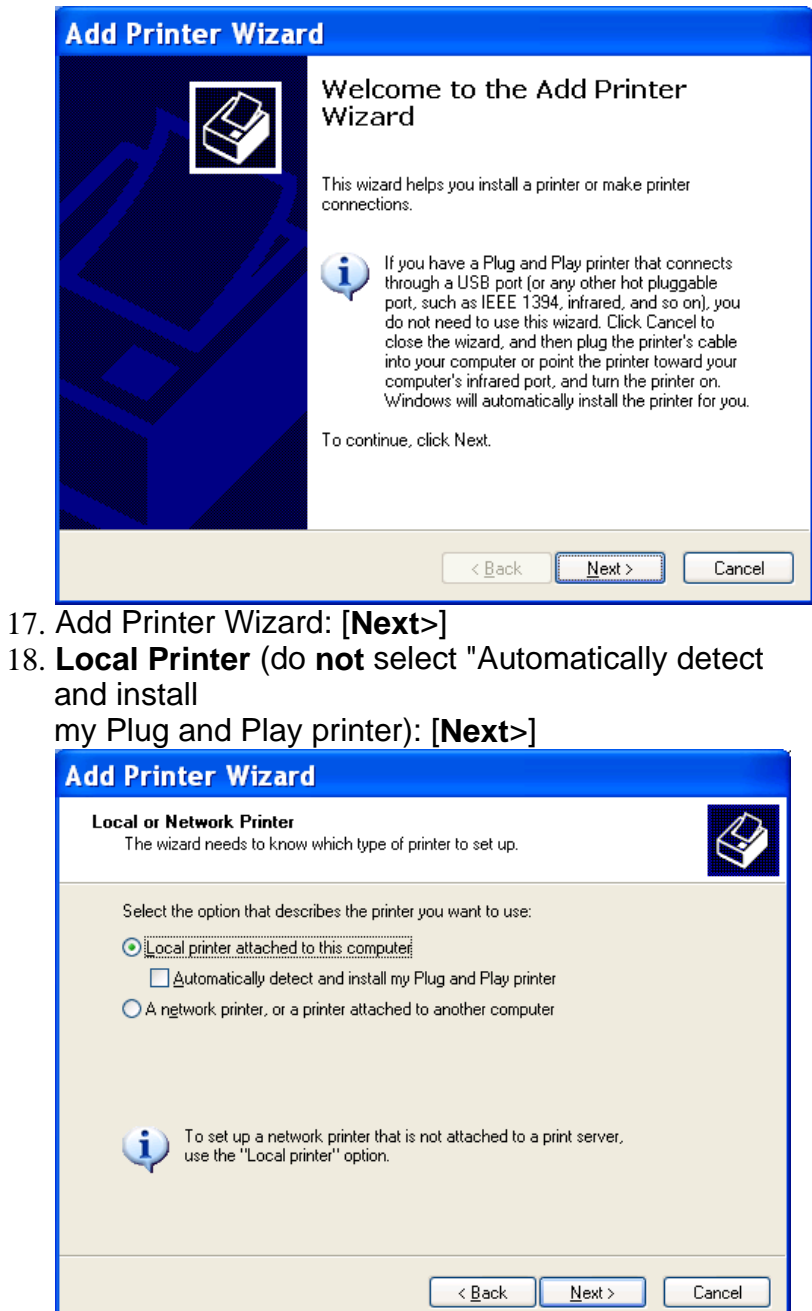

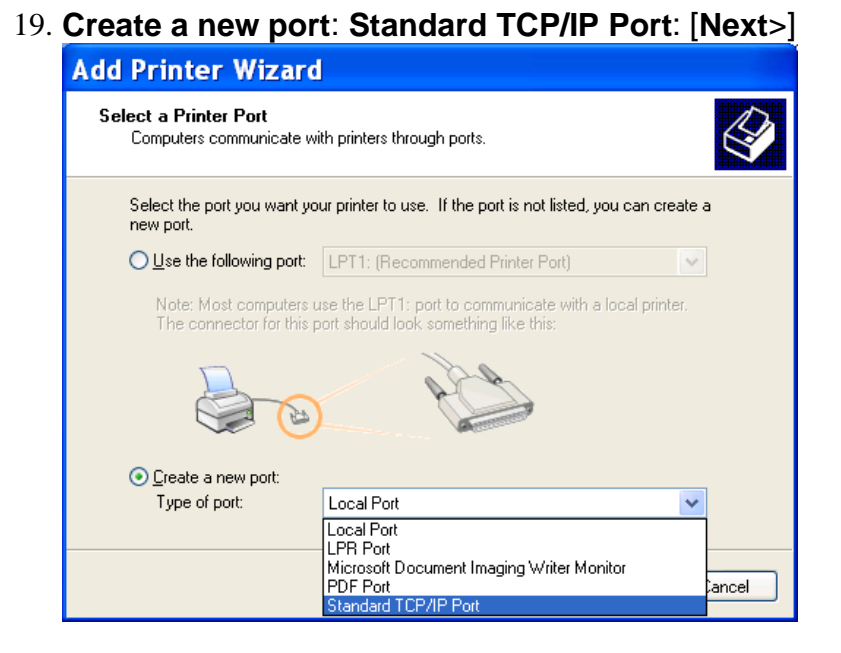

#### **Welcome to the Add Standard TCP/IP Printer Port Wizard: [Next>]**

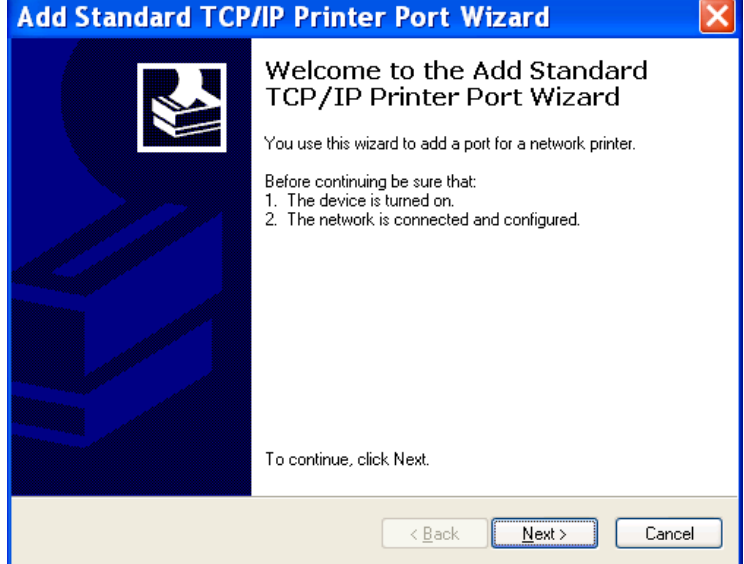

20. Add **ip address** (Make sure that the Port Name that the wizard

automatically creates for you isn't already used by another port.

You can change it manually.): [**Next**>]

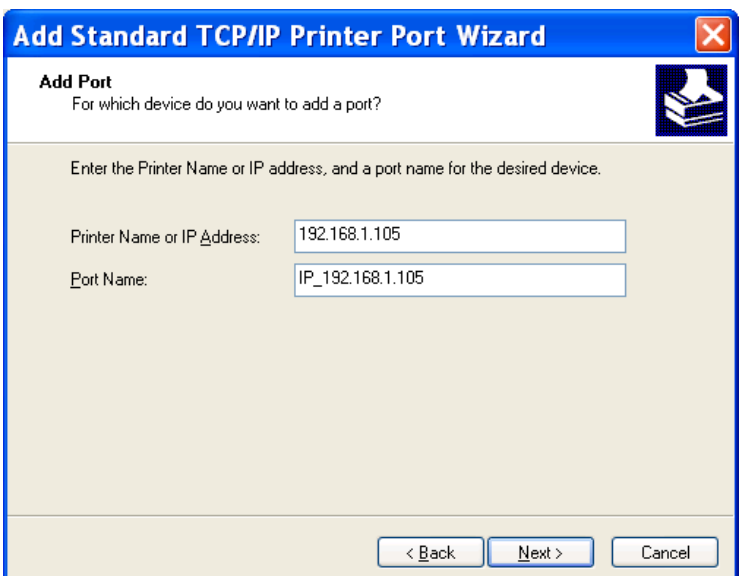

21. Additional Port Information Required dialog box:

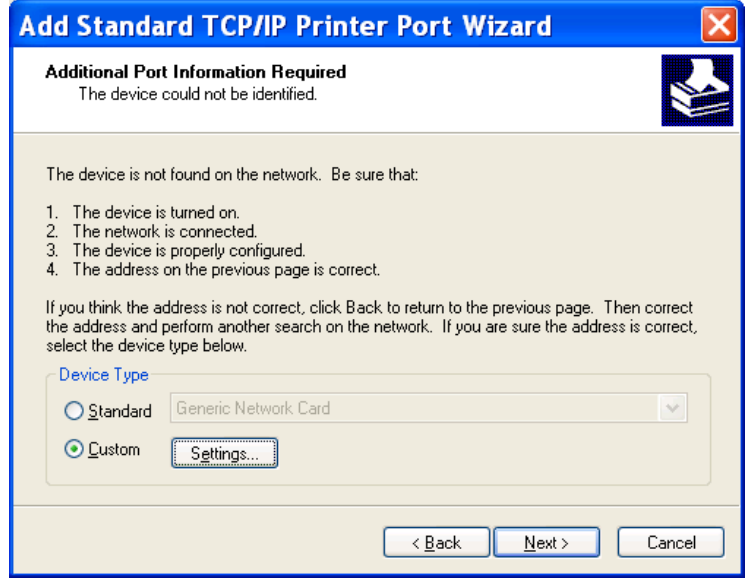

- 22. Device Type: **Custom** [**Settings**...]
- 23. Protocol: **LPR**
- 24. LPR Settings: **enter queue name (important: use an actual queue that is set to hold)** and **enable LPR Byte** Counting [**OK**]

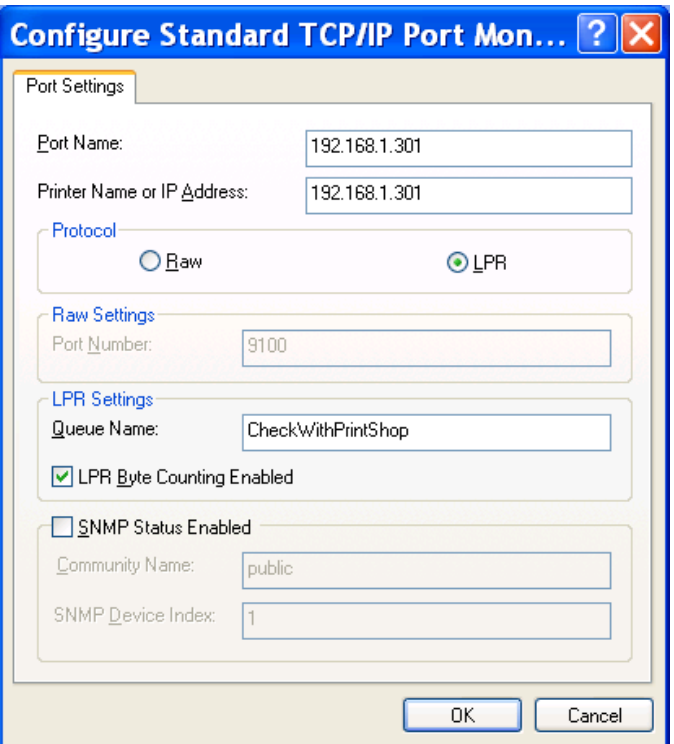

- 25. [**Next**>]
- 26. [**Finish**] (finishes Add Standard TCP/IP Port Wizard and returns

to Add Printer Wizard)

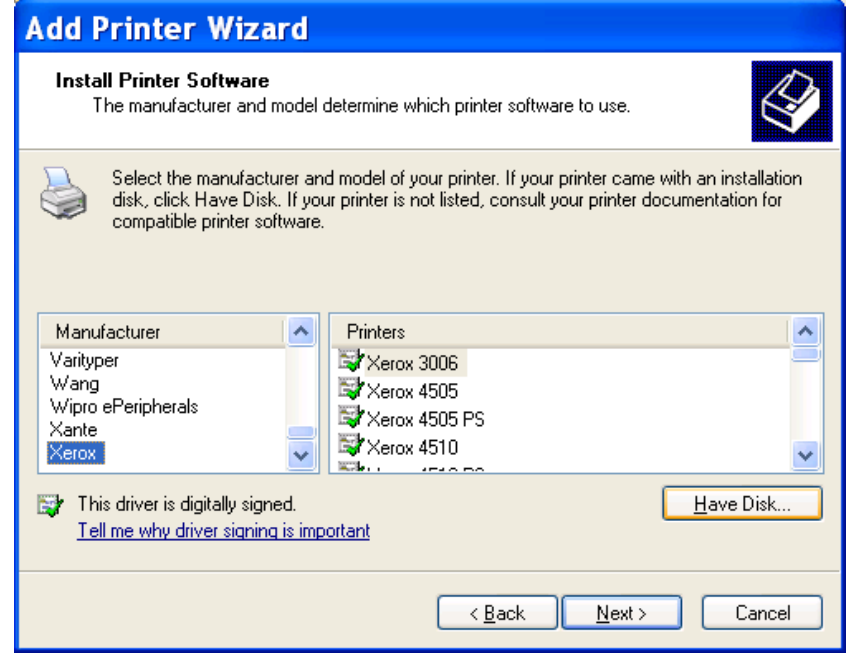

27. [**Have Disk**...]

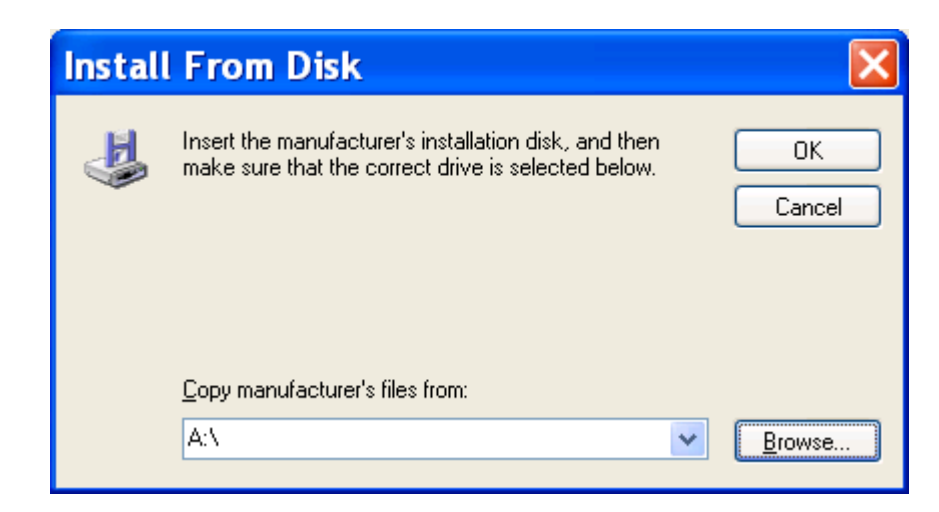

28. With Windows 2000, **browse** to

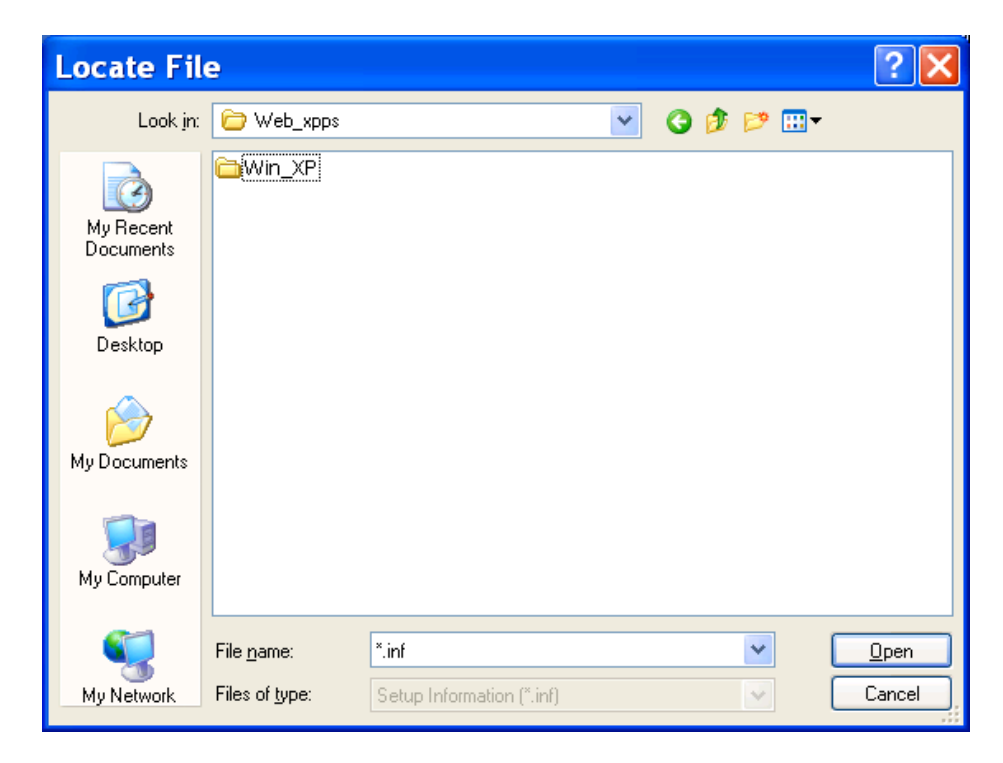

**c:\Web\_xpps\Win\_nt40 \Xeroxdrv\Enu\oemsetup.inf**  or With Windows XP, browse to **c:\Web\_xpps\Win\_XP\Pscript\Enu\xpdrv.inf** [OK]

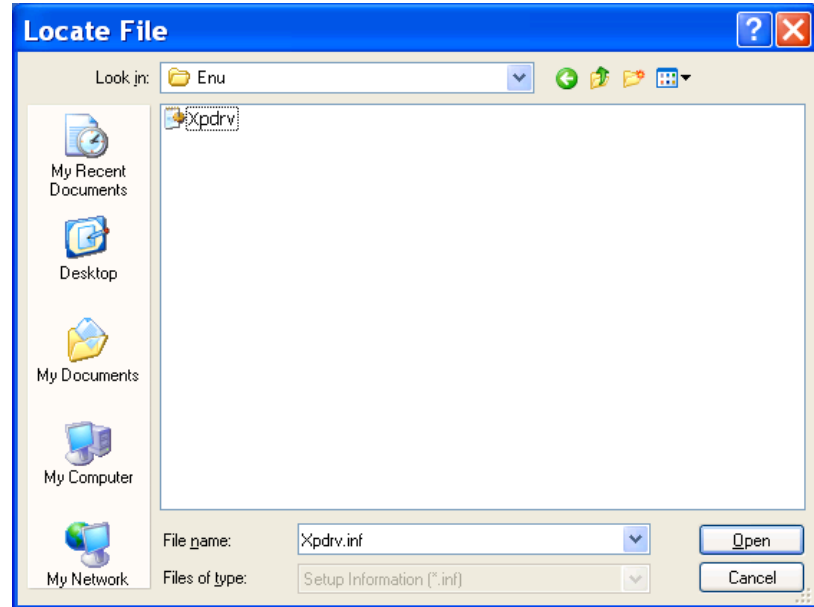

29. **Select** the appropriate **Xerox Printer** *(PS3 recommended)* [**Next**>]

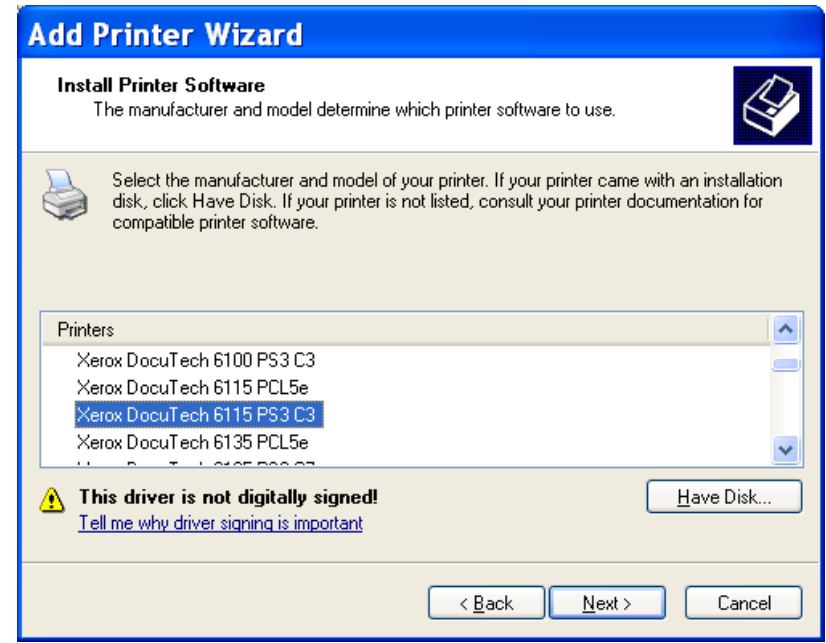

30. Keep existing driver (recommended) [**Next**>]

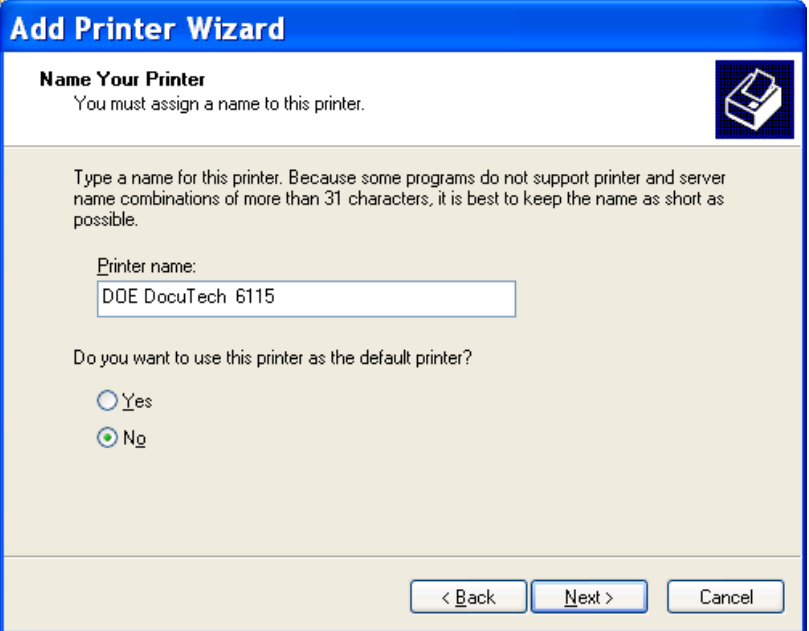

31. Give the printer a name that will be useful to the person using

this workstation. [**Next**>]

32. Indicate whether this printer will be shared with other network users.

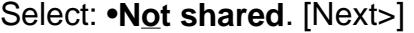

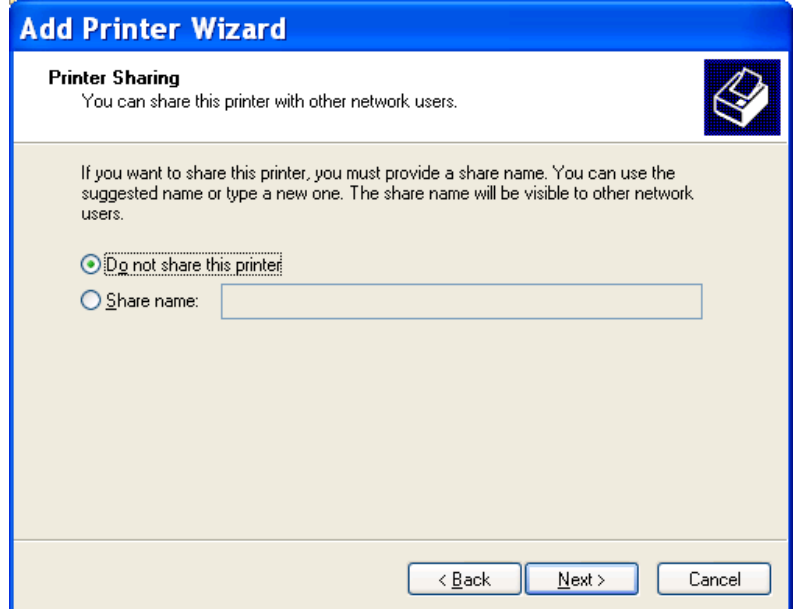

33. Would you like to print a test page?

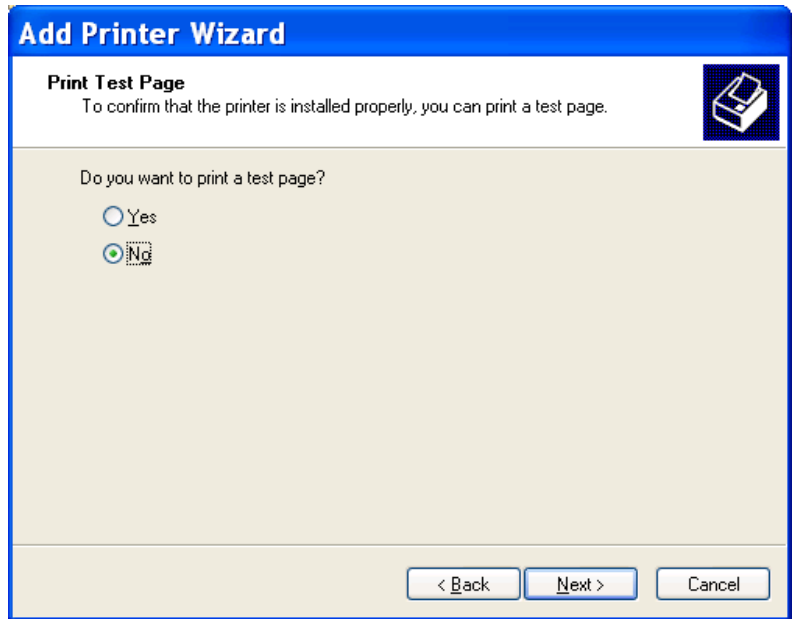

Select: No or Yes (*whether or not you want to test at this time*). [Next>]

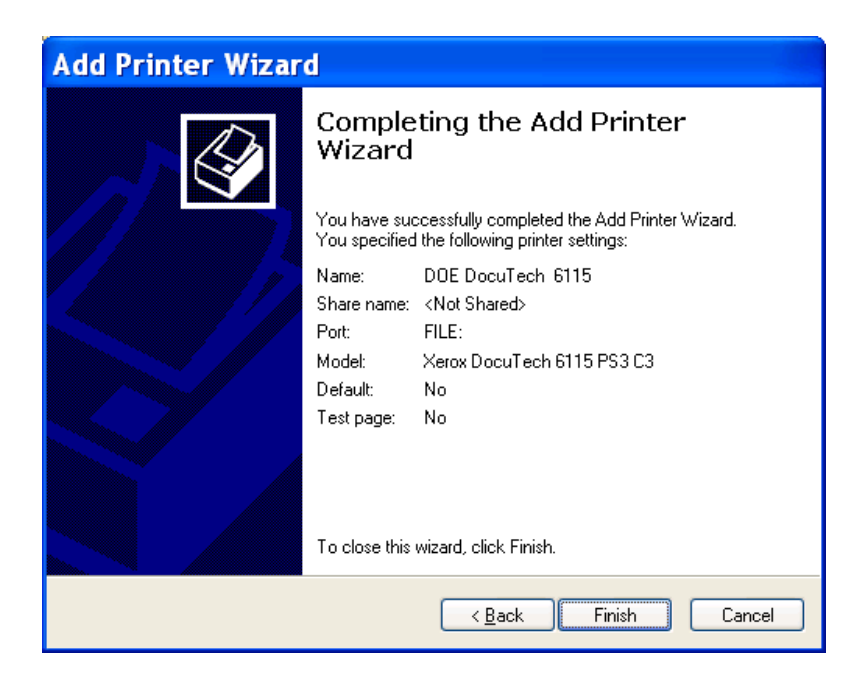

34. [Finish] **Configure Queue**

- 35. Open the W2K/WinXP queue's printing preferences
- 36. Select the Layout Tab and click on the [**Advanced**] button.

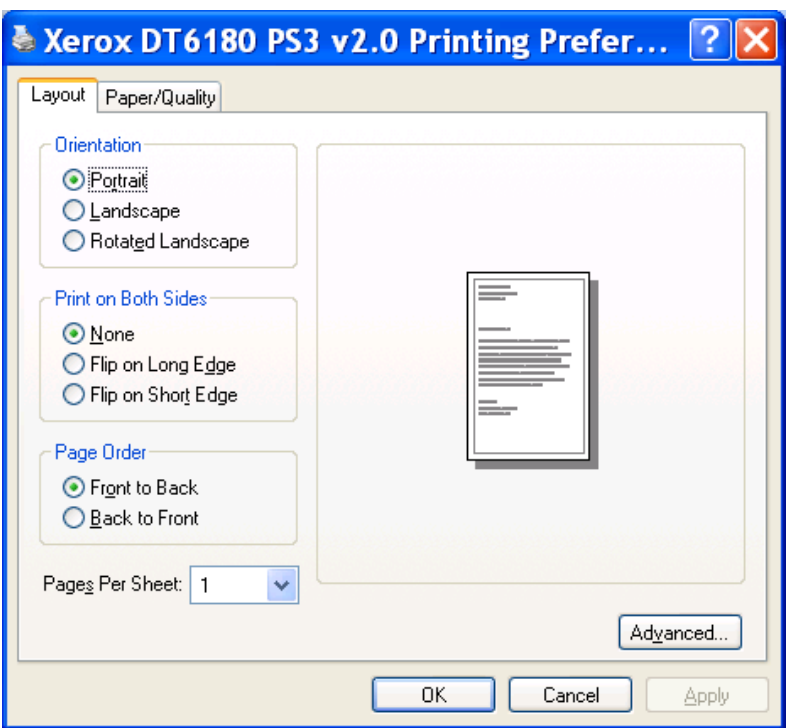

**37. Change** Graphic/TrueType font from Substitute with Device Font to **Download as Softfont.** 

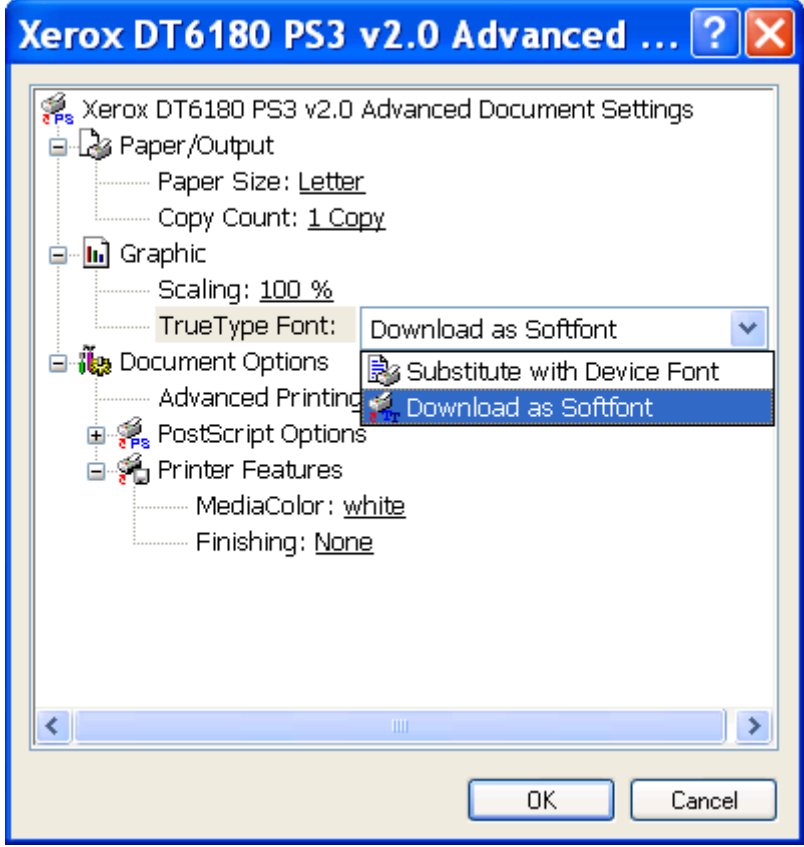

38. Change PostScript Options/PostScript Output Option from Optimize for Speed to **Optimize for Portability**.

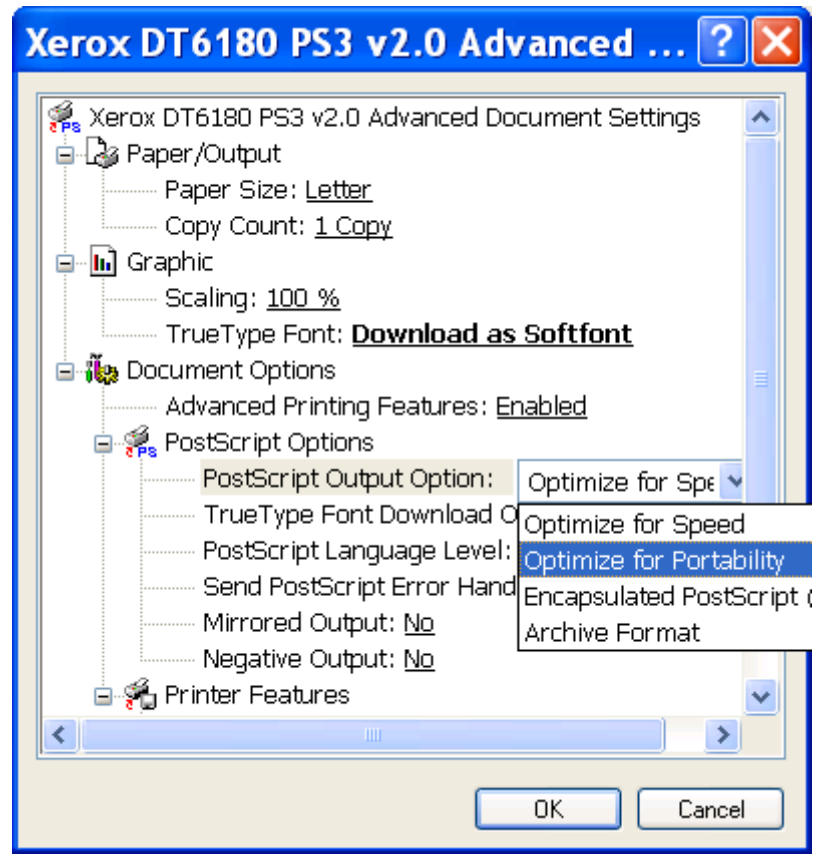

- 39. Close your Printing Preferences dialog box.
- 40. Right-click on your printer queue icon.
- 41. Left-click on Properties.

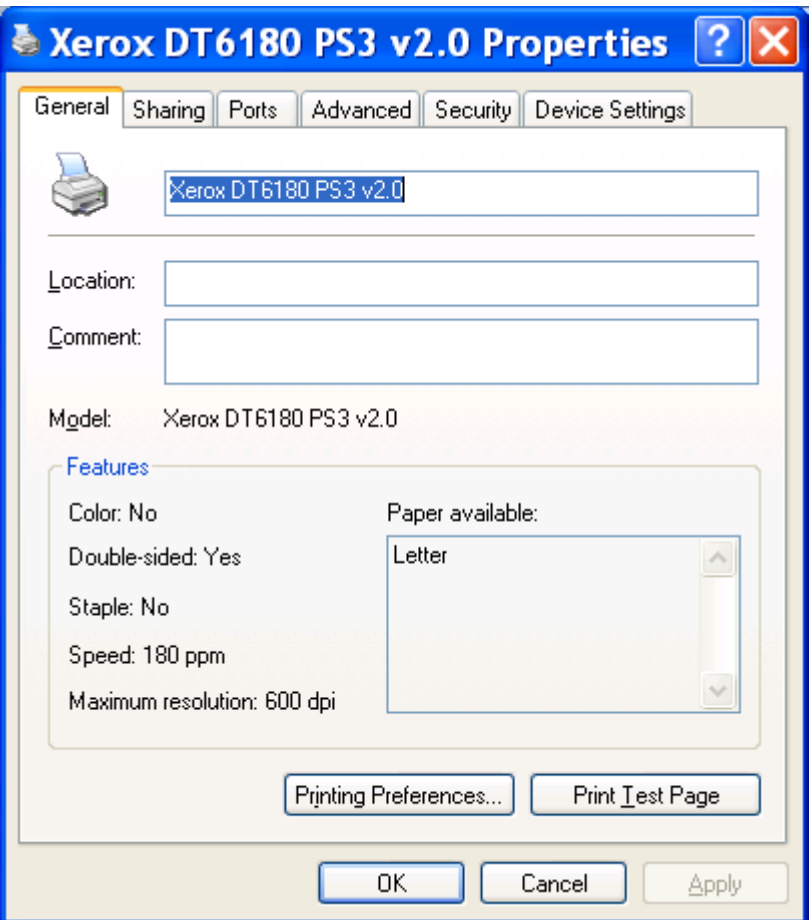

- 42. Left-click on the Device Settings tab.
- 43. **On** *Windows 2000 workstations only*, go to the last line of your Device Settings and select

Send DocuSP 2X compatible Job Ticket <Yes> if your printer is running DocuSP software level 2.x, or

Send DocuSP 2X compatible Job Ticket <No> if your printer is running DocuSP software level 3.x.

**Modified by Connie Slawecki 11/17/2004**